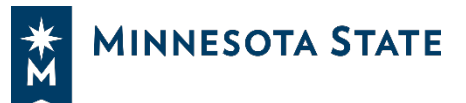

# Getting Started with D2L Brightspace

D2L Brightspace is the primary online tool that you will use to access course materials whether you are in a face-to-face, hybrid, or participating in a fully online course. Here are a few tips you should know to help you get started.

## Accessing D2L Brightspace

There are multiple ways to access D2L Brightspace:

- **<Insert college specific website link>** will take you directly to D2L Brightspace. If you are using the direct link, we recommend that you bookmark this web address to access it more easily in the future.
- Through **<insert institution website home page link>**
	- o Click on **Current Students** at the top of the website
	- o Click on the **D2L Brightspace Login** button
- $\triangleright$  Through the [Minnesota State website.](https://www.minnstate.edu/search/results.html?q=D2L%20login) Select your institution's specific D2L Brightspace login.

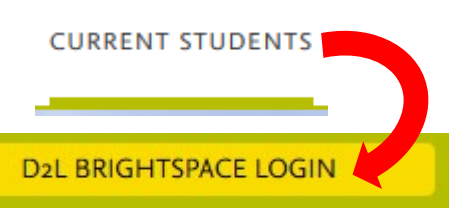

## Accessing Your Courses within D2L Brightspace

Once you have logged in to D2L Brightspace, there are multiple places you can access your course that allows you to switch between courses more easily:

### Course Selector / "Waffle"

While in D2L Brightspace, at the top of the page you will see the **Course Selector** or  $000$ 

888<br>888 **"Waffle"** as it is often referred to. Clicking on this icon will show you a list of your active courses. You can click the **thumbtack** icon next to any course in this list to pin it to the top for quicker access. Use the **waffle** to quickly jump between courses without going back to the homepage.

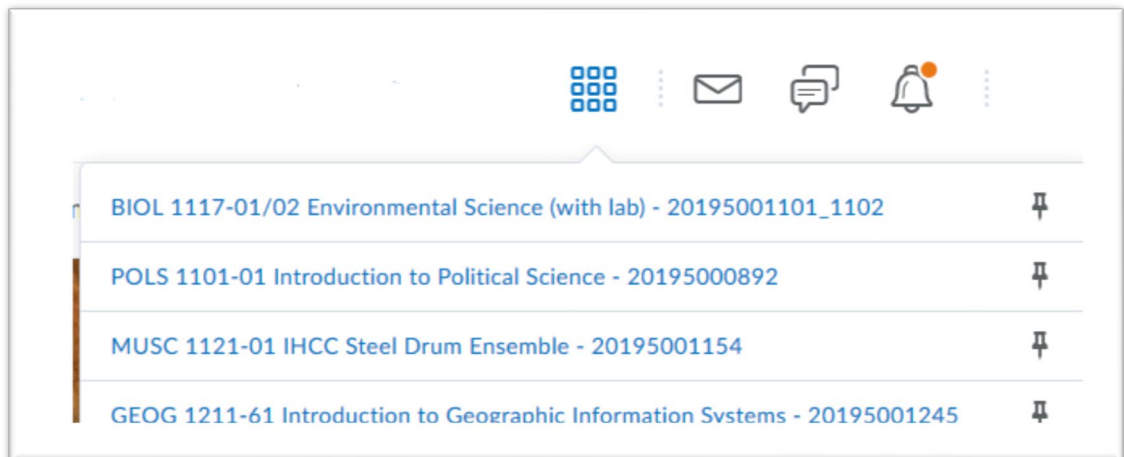

#### My Courses

The **My Courses** widget on the D2L Brightspace homepage will show you images of all your courses. Click on an image to access the course. Small icons also appear on the course tiles when you have assignments to submit, unread discussion posts, and quizzes you have yet to take.

#### Basic Course List

The **Basic Course List** widget on the D2L Brightspace homepage will show you a simplified list of all your courses. They are organized by semester and will appear as links that you can click on to access that course.

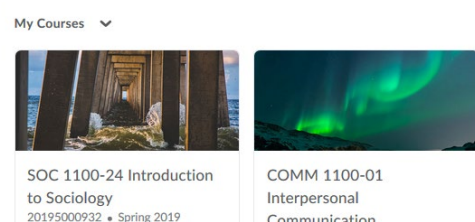

Communication 20195001064 · Spring 2019 Ends May 15, 2019 at 11:59 PM

 $\bigcirc$ 

#### Basic Course List v

Ends May 15, 2019 at 11:59 PM

Roles: Student Semesters: 20193 20195 Other Show All Displaying 10 courses.

Spring 2019 (20195)

- CS 1119-91 Computer Programming with C++
- ENG 1601-01 Introduction to Creative Writing · MATH 1119-01 College Algebra II
- PHIL 1120-01 Logic

## Navigating Your Courses within D2L Brightspace

Within your courses in D2L Brightspace, you will use the **navigation bar** towards the top of the page to navigate to different tools (discussion, assignment upload) that may be used in your course. This navigation bar also includes links for other support services if you need them.

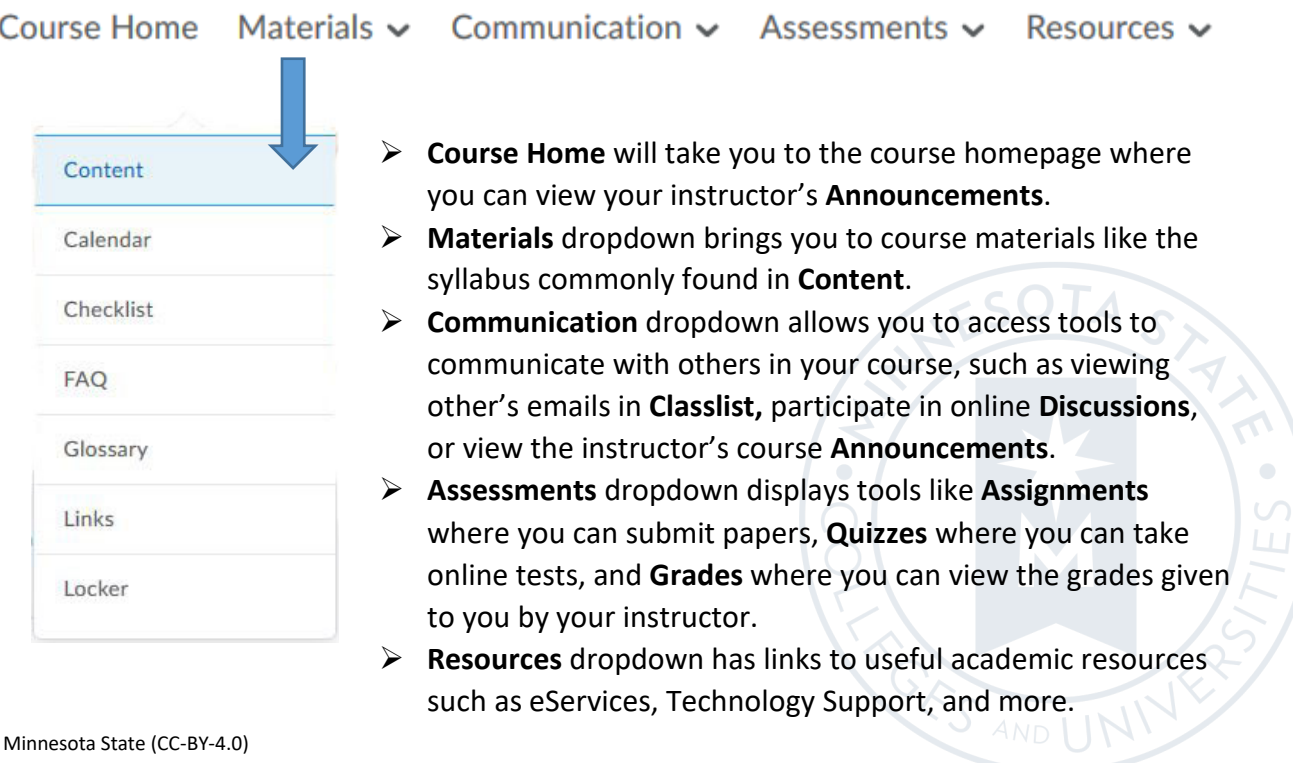

*Minnesota State is an affirmative action, equal opportunity employer and educator*.